## **USO BÁSICO DE LA PIZARRA INTERACTIVA HITACHI STARBOARD FX**

(Software: StarBoard V9.2)

Equipo de Escuela 2.0 del C.P.R. de Teruel

La Pizarra Digital Interactiva (PDI) puede servir, de entrada, para lo mismo que nos servía la pantalla de proyección, con la ventaja de que es más dura y podemos señalar sobre ella, pero, desde luego, tiene muchas más funcionalidades que vamos a ir descubriendo.

Como se puede ver en la figura, el ordenador, con el software de la PDI, debe, estar conectado a un proyector. Si además queremos interactuar con la PDI, deberemos conectar el cable (USB) de la pizarra al ordenador.

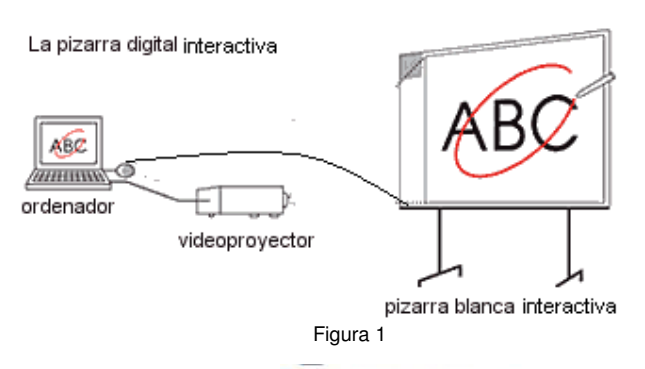

StarBoard Software Al conectar los tres elementos y abrir el programa nos aparecerá una ventana como esta (sólo cuando iniciemos sesión).

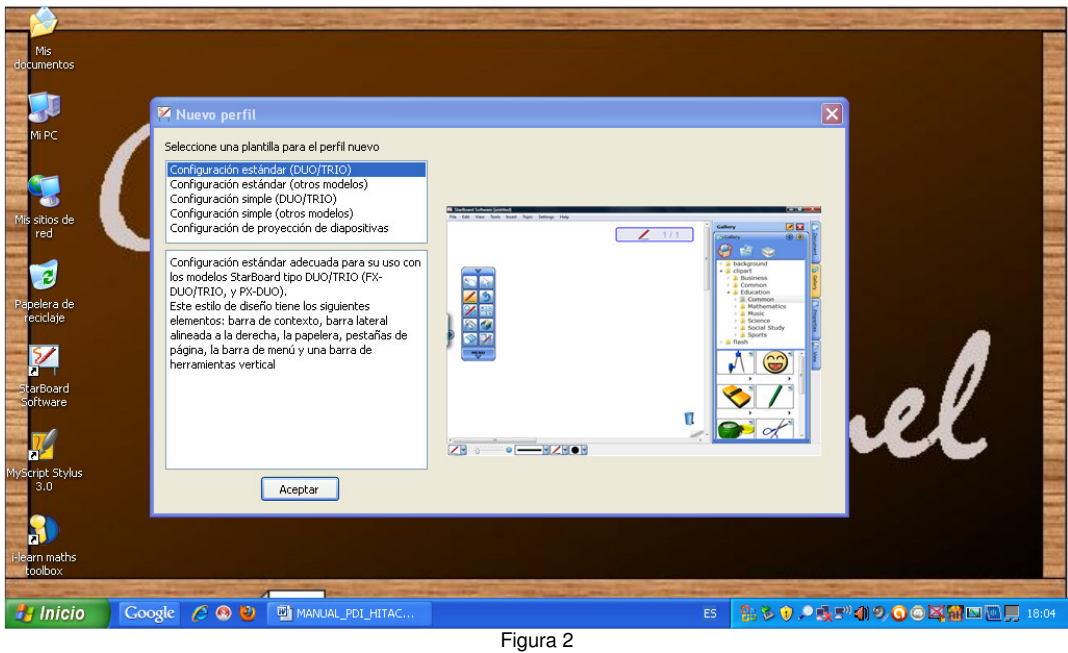

 Podemos dejar seleccionada la opción que viene por defecto. Más adelante veremos cómo activar esta pantalla y poder cambiar la configuración.

Así pues, ya hemos iniciado la aplicación y tendremos en pantalla una imagen similar a esta:

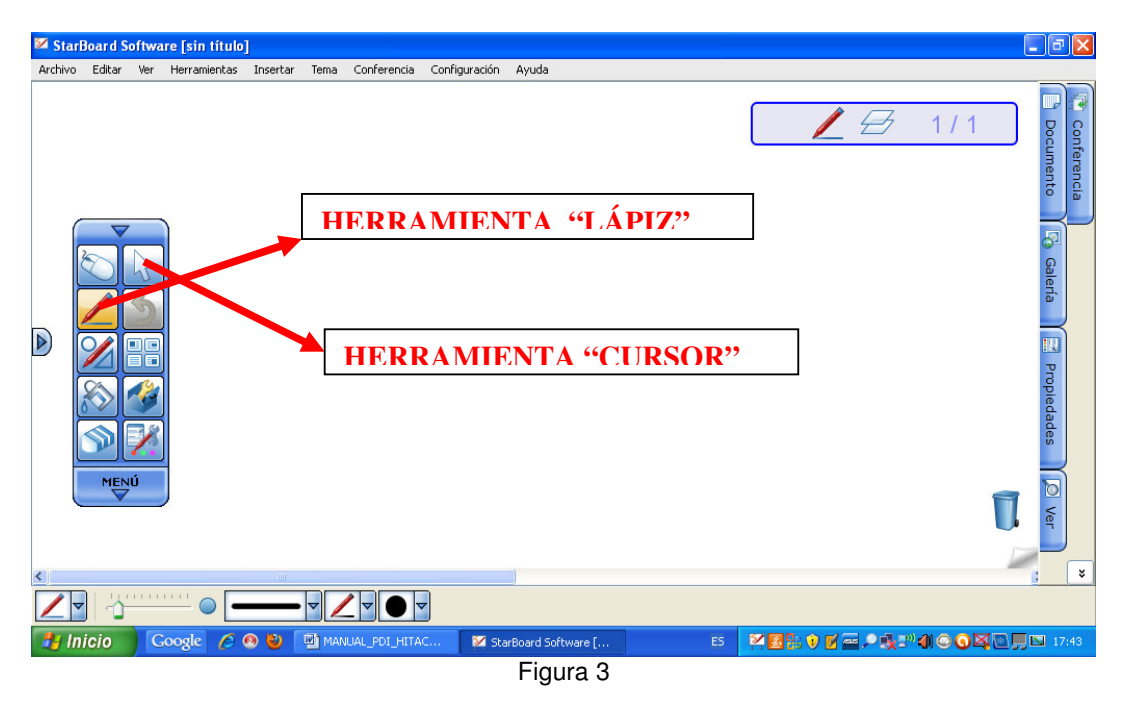

Esta imagen es la que denominaremos **Pizarra**. Como se ve en la parte superior hay un **menú**, similar al que estamos acostumbrados a manejar, con las opciones más habituales (Archivo, Editar, Ver, ...). Pero vamos a fijarnos en el menú de la izquierda.

Se trata de un **menú "flotante"**, es decir que si colocamos sobre él el ratón, podemos desplazarlo por la pantalla y girarlo. Para ello se mantiene presionado el triángulo superior sin levantar, al final queda de color amarillo, desde aquí y sin levantar el lápiz, se puede ir modificando el menú: más ancho, horizontal,..

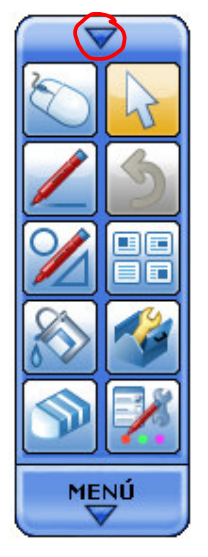

Figura 4

También se puede hacer más pequeño (si nos molesta) pulsando con el ratón en la flecha superior.

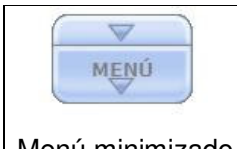

 Si volvemos a pulsar la flecha, queda como estaba. Se puede hacer desaparecer completamente el menú flotante utilizando una opción del menú que hay fuera de la pizarra.

Menú minimizado Figura 5

Si pulsamos sobre la palabra MENÚ, aparecen las mismas opciones que en la parte superior.

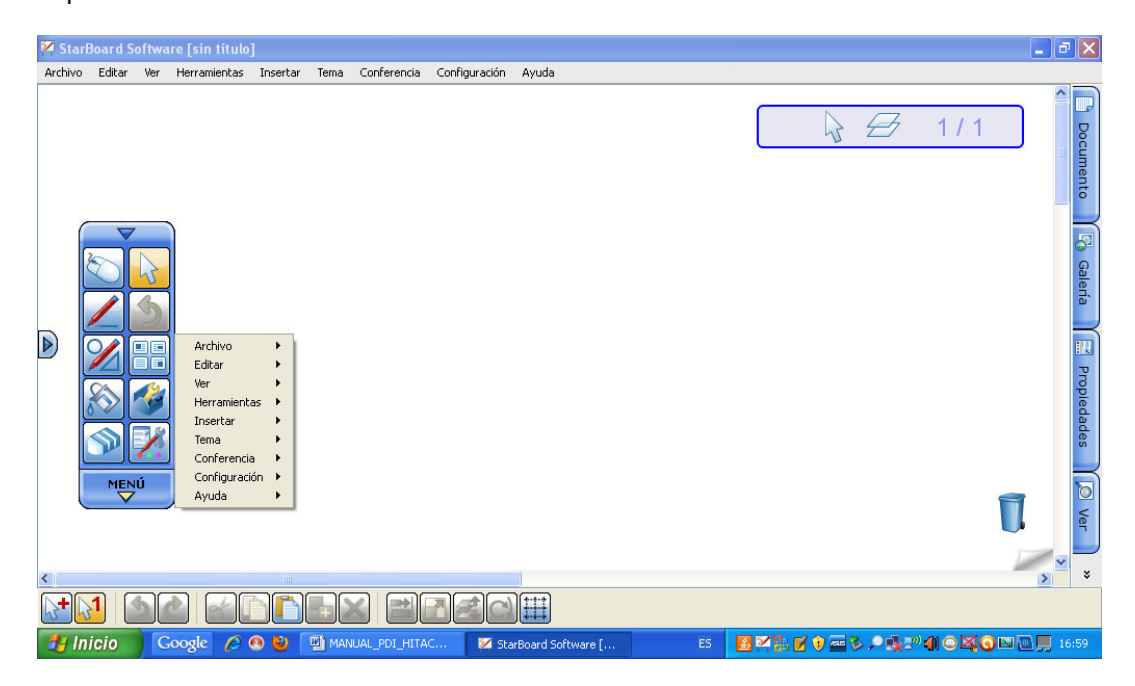

Figura 6

También tenemos un **menú lateral**, donde aparecen las opciones de **Documentos, Galería, Propiedades, Ver y Conferencia**, que comentaremos más adelante. Al activar cualquiera de ellas se abre un panel. Este menú se puede colocar a la derecha o la izquierda pulsando la flecha que aparece en el lateral. Además, pulsando sobre el icono de la **chincheta** dejándolo en color amarillo, me permite que los menús desplegados queden abiertos aunque escriba en la pizarra.

En la parte inferior está el **menú de herramientas o de contexto**, que nos permite cambiar las propiedades de la herramienta que estemos utilizando.

La barra superior, barra lateral y barra inferior o de herramientas se pueden hacer visible o no en la opción **Ver – Diseño**.

Además, en la pantalla aparecen una **Papelera** (para eliminar objetos), una **Pestaña de página** para pasar a la siguiente página o crear una nueva si estamos en la última diapositiva, y un **Indicador de estado** donde aparece la herramienta seleccionada, el número de página en la que estamos y un icono con uno o dos cuadraditos que indican si está visible el primer plano o no.

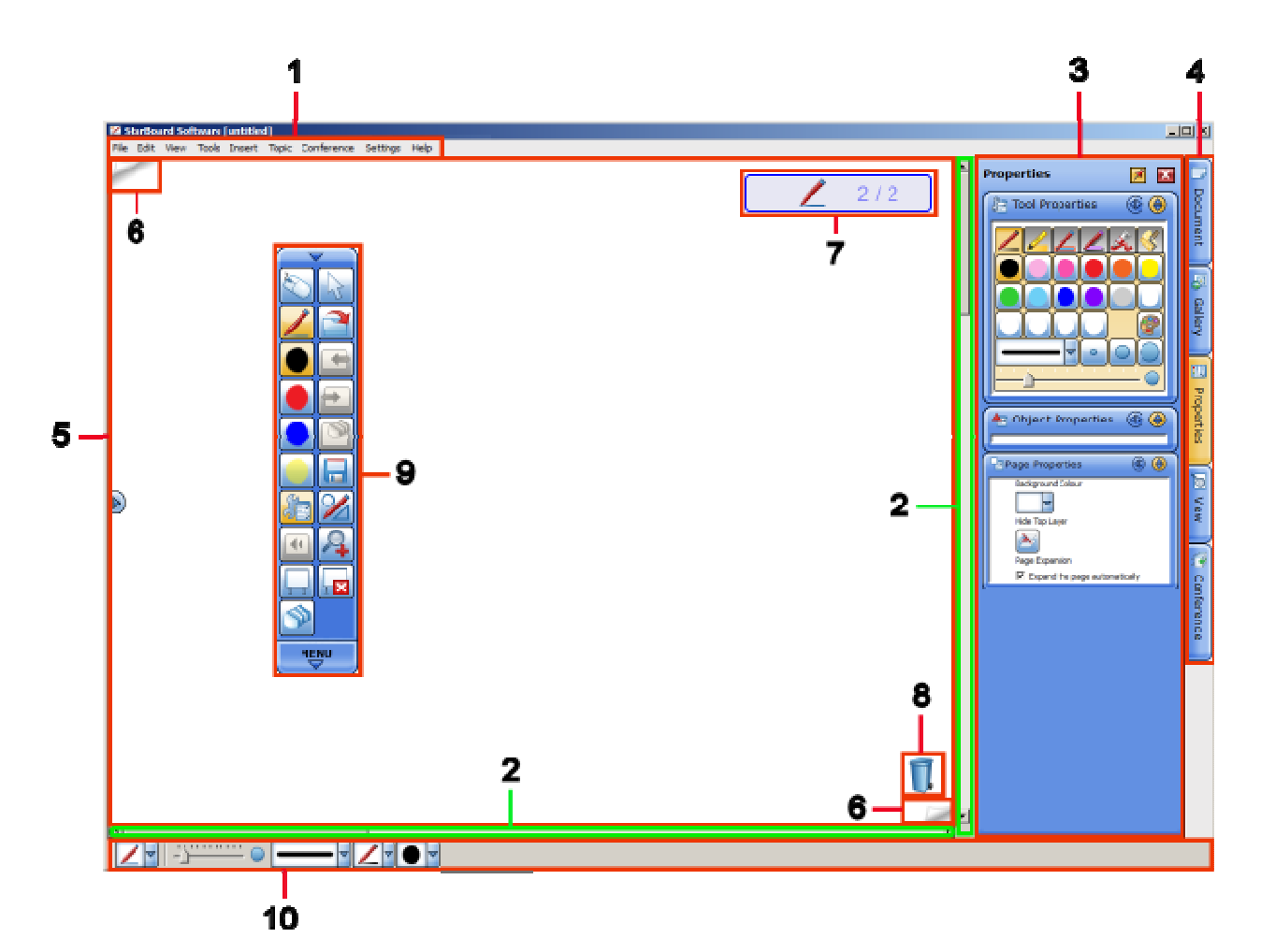

| 1. Barra de menús             | Muestra los comandos de menú para utilizar StarBoard Software.                                                  |
|-------------------------------|----------------------------------------------------------------------------------------------------|
| 2. Barra de<br>desplazamiento | Se usan para desplazarse por el área editable.                                                                  |
| 3. Panel                      | Se muestra cuando se selecciona una de las cuatro fichas de la barra lateral.                                   |
| 4. Barra lateral              | Se usa para realizar diversas operaciones desde las fichas y paneles de la<br>barra lateral.                    |
| 5. Área editable              | Es posible escribir, borrar e insertar imágenes en el área editable.                                            |
| 6. Pestaña de página          | Se usa para ir a la página anterior o siguiente.                                                                |
| 7. Indicador de estado        | Muestra un icono de la herramienta que está activa, el número de página<br>actual y el número total de páginas. |
| 8. Papelera                   | Se usa para borrar objetos arrastrándolos y colocándolos en el icono de la<br>papelera.                         |
| 9. Barra de herramientas      | Se usa para realizar operaciones básicas.                                                                       |
| 10. Barra contextual          | Permite definir la configuración de la herramienta activa en estos momentos.<br>- '                             |

Figura 7 (de la Ayuda de Starboard)

Todos los menús indicados y estos elementos pueden hacerse visibles o no a través de la **opción Ver del menú lateral**. En este la opción de **Navegación** permite hacer ampliaciones o reducciones.

Equipo Escuela 2.0 CPR de Teruel. Curso 2010/2011

La PDI cuenta con un **lápiz** (lleva una pila) para interactuar sobre ella. Siempre que dejemos el lápiz, la punta debe estar hacia arriba o al menos no apoyada.

Tiene dos funciones básicas: actuar como **ratón** (abrir-cerrar ventanas, lanzar el navegador,…) o actuar como **lápiz** (de diferentes colores) que escribe sobre lo que esté proyectado en la PDI.

Los botones del lápiz tienen distinta función dependiendo del modo en que nos encontremos.

Por defecto, en **modo Diapositivas** el botón grande funciona como puntero y el pequeño como borrador. Y en **modo Escritorio**, el grande funciona como puntero y el pequeño como botón derecho de un ratón. Además la punta del lápiz actúa como botón izquierdo del ratón. Pero se pueden configurar sus funciones en la opción **Configuración – Starboard –Configuración de Starboard**.

Para que el extremo del lápiz real y el puntero o marca en la pizarra digital coincidan, se debe haber realizado el proceso de "**calibración**".

Para ello elegiremos en el menú **Configuración – Starboard – Calibrar**, como se ve en la figura 8.

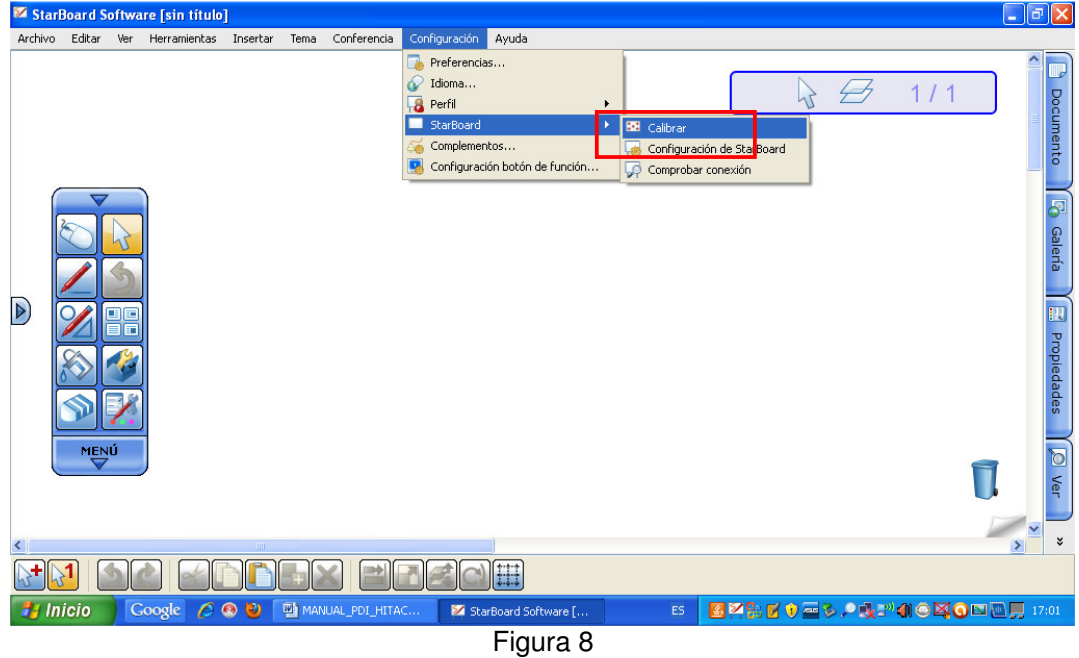

Al seleccionar esta opción, se abrirá una ventana con varios puntos con una cruz en el centro: Hay que intentar tocar con el lápiz interactivo en el centro de cada una de las cruces a medida que parpadeen.

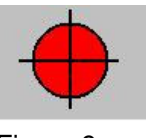

Figura 9

Habrá que repetir el proceso siempre que se detecte que el extremo del lápiz y el cursor no coinciden.

Para empezar a trabajar con la PDI vamos a ver otro de los botones del menú flotante, se trata del que tiene la imagen de un ratón de ordenador. Este botón nos permite

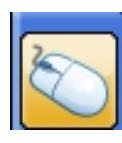

**pasar al escritorio**, pero dejando visible el menú flotante. Si lo vuelvo a pulsar, regreso a la pizarra.

Figura 10

Veamos cómo quedaría la pantalla si pulso una vez el botón mencionado:

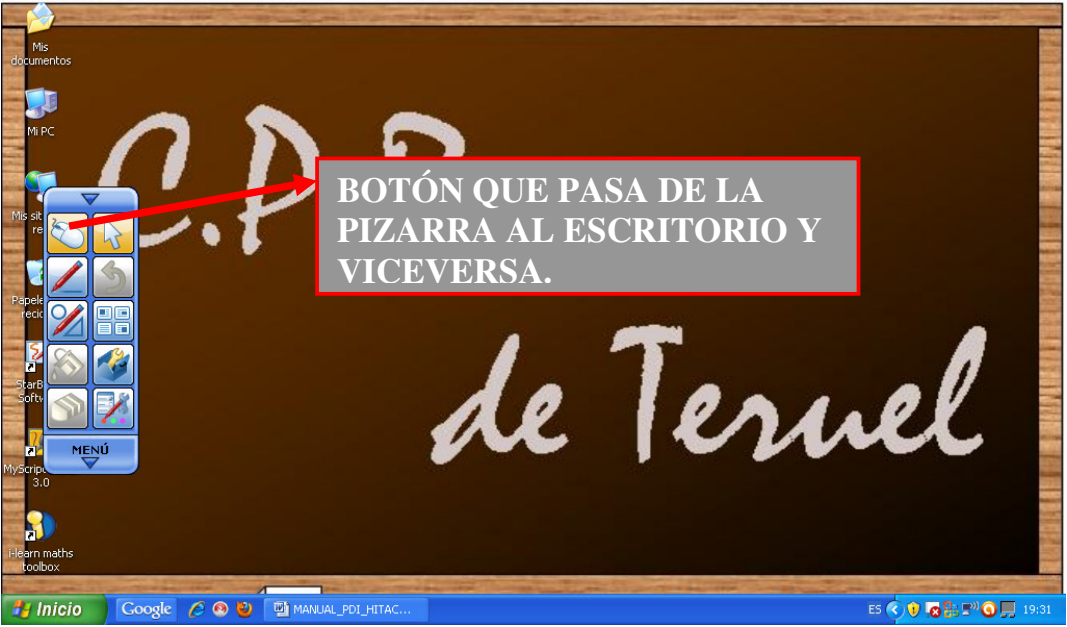

Figura 11

Recordemos que cuando estamos en el escritorio, el botón pequeño del lápiz, hace de botón derecho del ratón, abriendo el menú contextual.

Desde aquí vamos a realizar una **primera actividad**.

1.- Cogemos la herramienta "**cursor**" o **"selección" (puede ser simple o múltiple)** y convertimos así el lápiz interactivo en el ratón del ordenador y abrimos un navegador de Internet.

2.- Vamos a buscar, por ejemplo, un mapa de España en Internet.

Como vemos a la derecha el menú flotante sigue presente, por lo que puedo coger la herramienta "**lápiz**" y marcar sobre el mapa (Figura 12).

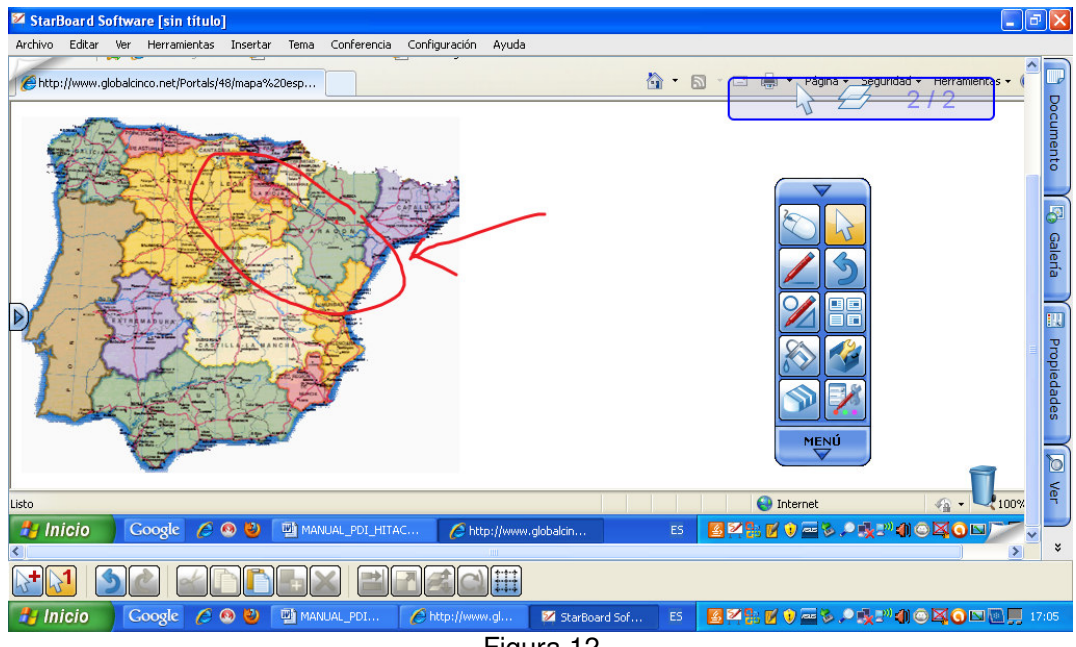

Figura 12

Al escribir sobre el mapa, el Escritorio se convierte en una página de la diapositiva. Y es un fondo. Esta opción de captura automática del Escritorio puede desactivarse en **Configuración – Preferencias – Anotación** marcando **Escribir en escritorio**.

También puedo **copiar la imagen y la pego en la pizarra** o **guardo la imagen en el ordenador y después la inserto en la pizarra.**

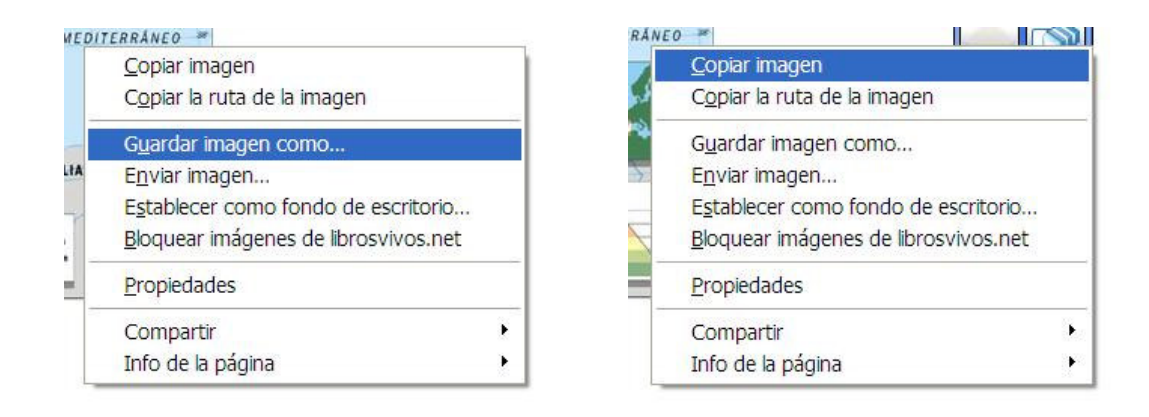

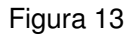

En cualquiera de los dos casos, acabaré teniendo la imagen en la pizarra:

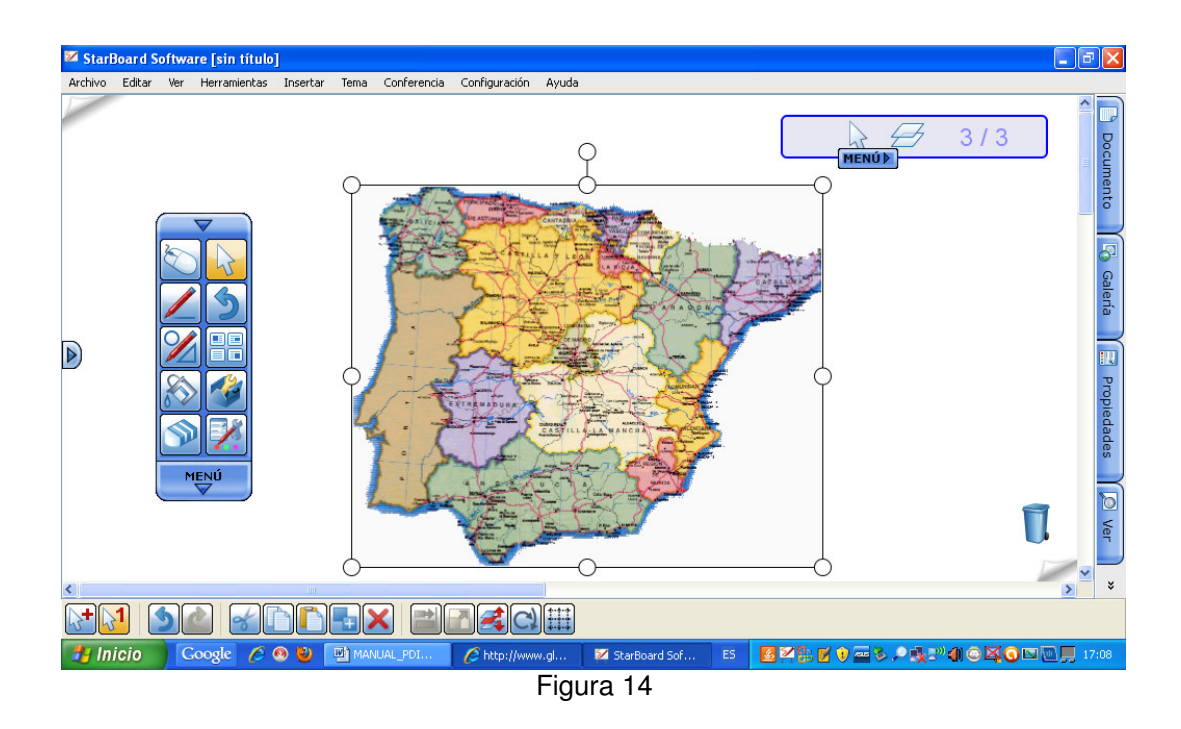

Una vez en nuestra pizarra, con la herramienta "cursor", al tocarlo, queda seleccionado (ver esos puntos a su alrededor) lo que nos permite moverlo o cambiar su tamaño. Y con la herramienta "lápiz" podríamos marcar sobre ella.

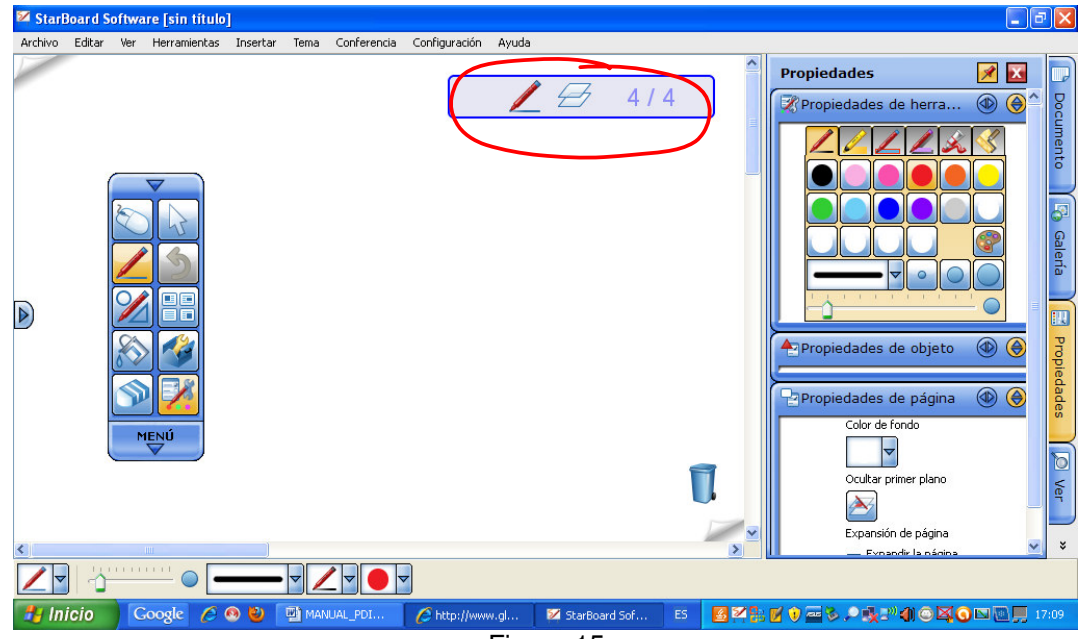

Veamos un poco más en detalle lo que nos ofrece esta **herramienta "lápiz"**.

Figura 15

En primer lugar, como ya indicamos anteriormente, observad que en la esquina superior derecha de la pizarra, hay un rectángulo que indica la herramienta seleccionada y el número de página en la que estamos del total creadas. También aparece un icono con uno o dos cuadraditos, que indica si se ve el primer plano (en el segundo caso).

En la parte derecha (aunque también se puede pasar a la izquierda) aparecen unas **pestañas** que vamos a ir viendo.

Si seleccionamos la pestaña "**Propiedades**" (ver Figuras 16 y 17) nos muestra las propiedades de la **herramienta** que tengamos en uso, del **objeto** (si hemos seleccionado alguno) y de la **página** en la que estamos.

Las propiedades de la herramienta utilizada también aparecen en la barra inferior.

En el caso del **"lápiz"** vemos la posibilidad de elegir diferentes tipos de útil (rotulador, marcador, rodillo,..), diferentes tipos de línea, colores y grosores. También podemos hacer nuestra paleta de colores.

Cuando seleccionamos un **objeto** tenemos diferentes posibilidades: Bloquear el objeto, lo que hace que ya no se pueda mover ni modificar. Repetirlo conservando sus propiedades (clon infinito). Hacer un hipervínculo, tanto a un documento, archivo adjunto, otra página o a una dirección de Internet. Cambiar el color, estilo, ancho de línea, añadir sombra.

Además aparece una pequeña pestaña de **Menú** que nos permite realizar diversas acciones con él: cortar, copiar, duplicar, eliminar, bloquear, editar imagen, editar hipervínculo, propiedades del objeto, guardar como Clip Art, ordenar (se refiere a colocar delante o detrás la capa en que esté el objeto o línea dibujada), girar.

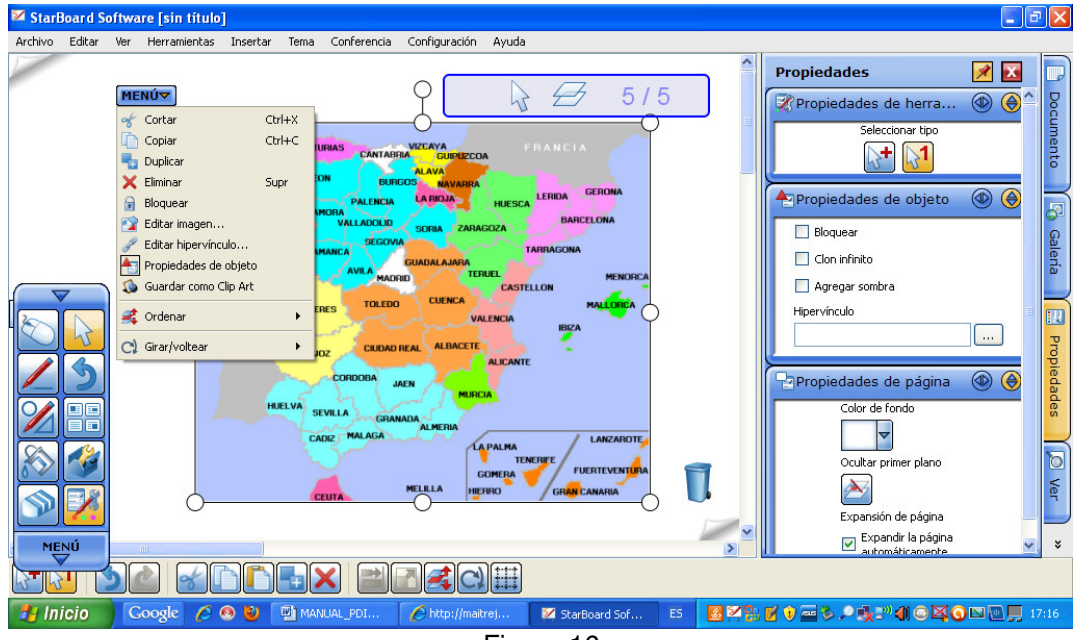

Figura 16